<sup>OK</sup> Brugsanvisning

### **Indholdsfortegnelse**

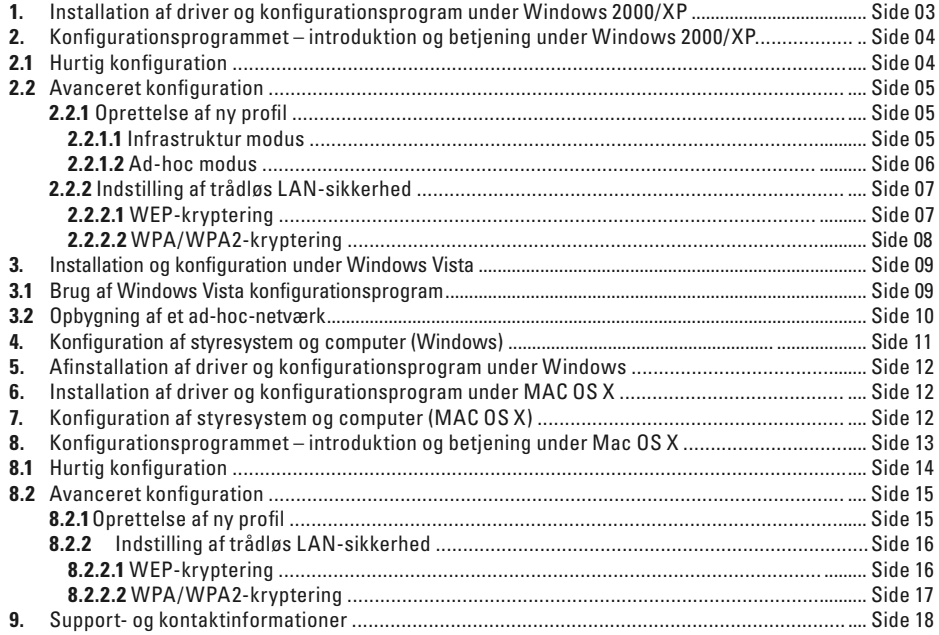

### **Pakkens indhold:**

- **1x** trådløs LAN USB adapter, 54 Mbps
- **1x** USB Docking Station
- **1x** driver cd-rom
- **1x** betjeningsvejledning på tryk

## **Systemkrav:**

- Stationær eller bærbar pc med disponibel USB-port
- Styresystem Windows 2000/XP/XP-x64 edition/Vista eller MAC OS X 10.3.x/10.4.x

## **Sikkerhedsanvisninger:**

Adapteren må ikke bruges i fugtige eller ekstremt støvede omgivelser. Beskyt adapteren mod tryk og stød. Adapteren må hverken åbnes eller tages ud af stikket, når den er i brug.

### **Om opstillingsstedet:**

Forbindelsens kvalitet afhænger meget af opstillingsstedet og af WLAN-enhedens omgivelser. Sørg for, at apparatet eller dets antenner ikke tildækkes eller afmonteres. Brug den medfølgende docking-station, og sæt den f.eks. på skrivebordet. Vi fraråder endvidere, at apparatet opstilles i nærheden af metalliske genstande, elektriske apparater eller apparater, der afgiver stråling. Hvis der alligevel er problemer med modtagelsen, eller hvis forbindelsen afbrydes, skal du forsøge at fjerne eventuelle fejlkilder, som f.eks. DECT-telefoner, mobiltelefoner, Bluetoothapparater eller andre WLAN-netværk. Hvis det ikke er muligt, kan det også hjælpe at skifte kanal.

## **1. Installation af driver og konfigurationsprogram under Windows 2000/XP**

Gem alle åbne dokumenter inden installationen. Luk derefter alle aktive programmer.

Sæt vedlagte cd-rom i. Installationsprogrammet starter i reglen automatisk. Hvis menuen ikke starter automatisk, så dobbeltklik på ikonet for cd-drevet på skrivebordet. Derefter vises følgende vindue: Vælg det ønskede sprog! Når sproget er valgt, vises følgende vindue.

Denne installationsrutine er egnet til styresystemerne Windows 2000/XP/XP-x64 edition.

Klik på Installer for at fortsætte **Install (Win 2000/XP).** Hvis du ønsker at se betjeningsvejledningen, **Users Guide**. For at kunne få vist PDF-filerne skal Adobe Reader være installeret på din computer. Hvis Adobe Reader ikke er installeret på din computer, kan du finde en gratis version af programmet på den vedlagte driver-cd. Klik på **Download Driver** for at hente opdaterede drivere fra Hama's websted. Her kan du kontrollere, om der i

mellemtiden er blevet udviklet drivere til det system, der hidtil ikke har været understøttet.

Klik på **Back** for at komme tilbage til valg af sprog.

Når der er klikket på Installer, indlæses InstallShield Wizard. Det kan vare nogle sekunder. Vent, indtil InstallShield Wizard starter!

Læs licensaftalerne og klik på **Yes**, såfremt du accepterer disse.

## **Kun for brugere af Windows XP**

Herefter bliver der spurgt, om du vil bruge Hama konfigurationsprogrammet eller det integrerede konfigurationsprogram i Windows til konfiguration af den trådløse LAN-adapter. Vi anbefaler at bruge Hama konfigurationsprogrammet. Vælg **Hama Wireless Utility** og klik på **next**.

Vælg derefter **Konfiguration for bedste WiFi-kompatibilitet** og klik på **next**.

De nødvendige data bliver nu installeret. Slut din USB-adapter til en fri USB-port, når du opfordres til det af installationsprogrammet.

Klik på **Finish** for at afslutte installationen! Det kan være nødvendigt at genstarte styresystemet. Vi anbefaler desuden, at man under disse styresystemer lige fra start arbejder med en profil, altså bruger den avancerede konfiguration

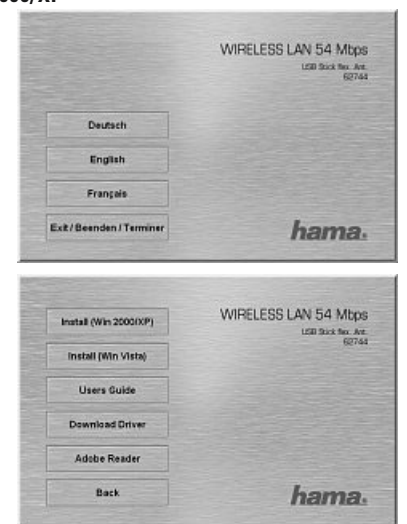

## **2. Konfigurationsprogrammet – introduktion og betjening under Windows**

Åbn konfigurationsprogrammet fra Hama! Klik på Start -> Programmer ->Hama trådløs LAN -> Hama trådløs LAN værktøj.

Hvis programmet allerede er startet i baggrunden, finder du det proceslinjen nederst til højre i billedet:

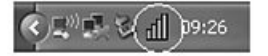

Åbn værktøjet derfra ved at dobbeltklikke på ikonen i cirklen. Hama trådløs LAN værktøj starter med følgende visning. Værdierne i spalterne er forskellige.

Her ser du alle disponible trådløse netværk. Her vises de **SSID**, der bruges til identifikation af WLAN-udstyr i det pågældende trådløse netværk, routerens MAC-adresse **(BSSID)**, **signal strength**, den anvendte **channel,** den anvendte **encryption** samt **authentication** og **Network Type.** Nederst i dette vindue ses forbindelsesstatus **(Connected / Disconnected)**. Med knappen **Rescan** kan du søge efter trådløse netværk én gang til.

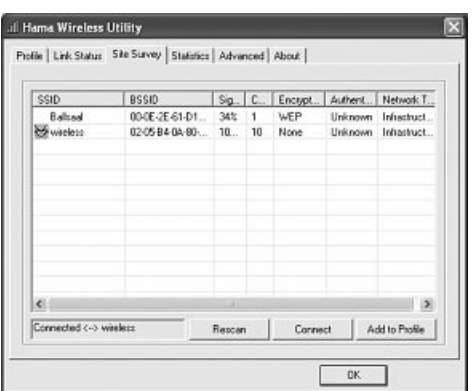

 $\mathbb{L}$   $\mathbb{P}^0$  of  $\mathbb{R}$   $\mathbb{R}$ 

## **2.1 Hurtig konfiguration**

Vælg først det ønskede netværk ved at klikke på den pågældende linje i listen.

Det valgte netværk får nu en blå baggrund i listen. Klik så på knappen **Connect.**

Du er tilsluttet netværket, når det valgte netværk kører uden kryptering, og signalstyrken er tilstrækkelig. Det fremgår af det grønne symbol, og i statusvinduet vises Tilsluttet.

Såfremt det netværk, du har valgt, arbeider med kryptering, åbner der et nyt vindue, der bruges til indtastning af krypteringsnøglen. De skal være identiske med indstillingerne på router eller accesspoint. **authentication** og **encryption** vil normalt allerede være valgt i forhold til destinationsnetværket. Indtast derefter nøglen, der skal stemme præcis overens med den nøgle, der bruges til routeren eller accesspointet. Bekræft med **OK**, når du er færdig med indtastningen.

Hvis du ikke selv har denne nøgle, så kontakt den person, der er ansvarlig for konfigurationen af routeren eller accesspointet.

For yderligere informationer vedrørende indstilling af krypteringen, læs videre på side 7 under **Indstilling af trådløs LAN-sikkerhed**

Når indtastningerne er udført korrekt, vises også her en grøn ikon i netværksoversigten som tegn på korrekt tilslutning.

For at få yderligere informationer om den etablerede forbindelse, skal du skifte til fanebladet **Status**. Her får du informationer om **Connection Quality, Signal strength** og **Interference level.**

# **2.2 Avanceret konfiguration**

Til konfigurationen af din USB-adapter er det en god hjælp at oprette en profil. En profil bruges til at kunne gemme forskellige indstillinger for en forbindelse under ét bestemt navn. Hvis du f.eks. vil skifte mellem forskellige trådløse netværk, kan du gemme indstillingerne for netværkene i profiler og dermed få mulighed for hurtig omkonfiguration.

# **2.2.1 Oprettelse af ny profil**

For at kunne oprette en profil har du brug for følgende oplysninger:

- **SSID** (netværks-ID): Det er netværksnavnet på det ønskede netværk.
- **Den kryptering**, der anvendes i destinationsnetværket
- **Netværkstype:** Infrastruktur eller Ad-hoc

Der er to måder at oprette en profil på:

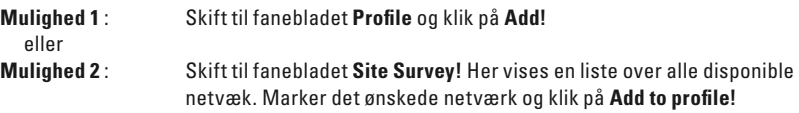

## **Kun for skjulte netværk:**

Hvis feltet for SSID er tomt, er det fordi, der på routeren eller accesspointet er foretaget en indstilling om, at det skal være skjult. SSID kan derfor ikke overføres automatisk.

I begge tilfælde vises derefter følgende vindue på skærmen:

Med denne USB-adapter har du mulighed for at opbygge to forskellige netværkstyper. **Infrastruktur:** Vælg denne type, hvis du med denne trådløse LAN-adapter vil etablere en forbindelse til en trådløs LAN router eller accesspoint.

**Ad-hoc:** Vælg denne type, hvis du vil etablere en direkte forbindelse til en anden trådløs LAN klient enhed, som f.eks. en anden USB-adapter eller et WLAN PCI-kort, uden trådløs LAN router eller accesspoint. Til denne forbindelsestype kræves to WLAN-Client-enheder.

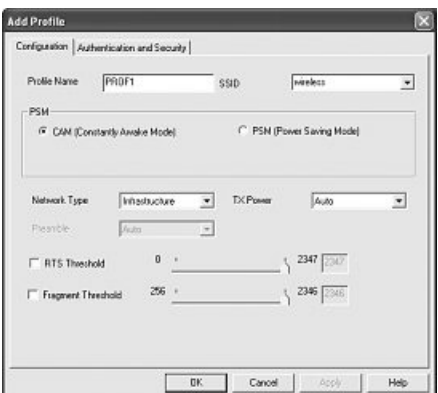

## **2.2.1.1 Infrastruktur modus**

Giv først og fremmest din profil et navn **(profile name)**, som f.eks. "PROF1".

Hvis du ønsker at bruge **Mulighed 1** til at oprette den nye profil, skal du nu indtaste netværks-ID (SSID) for destinationsnetværket i feltet **SSID**. Netværksidentifikationen kan du enten finde i din router eller dit accesspoint i de trådløse LAN-indstillinger eller forhøre dig om hos den person, der er ansvarlig for disse indstillinger. Hvis du ønsker at bruge **Mulighed 2**, er **SSID** allerede overført automatisk fra netværksoversigten. For at reducere energiforbruget har du mulighed for at anvende adapteren i en **power saving mode.** Her frakobles eller neddrosles bestemte funktioner, såfremt de ikke udnyttes fuldt ud. Vælg **"Constantly awake mode"**, såfremt du vil arbejde med fuld effekt i hele driftsperioden.

Vælg **Infrastruktur** under netværkstype. Denne modus giver mulighed for forbindelse til en trådløs LAN router eller et accesspoint. Standardindstillingerne for **TX Power, RTS-Threshold** og **Fragment Threshold** kan bibeholdes.

Hvis du bruger en sikkerhedskryptering i dit netværk, skal du skifte til fanebladet **Authentication and Security** og fortsætte konfigurationen under **Indstilling af trådløs LAN-sikkerhed**.

Hvis du ikke bruger sikkerhedskryptering i dit netværk, overtager du indtillingerne med **OK!** For at aktivere den oprettede profil skal du skifte til fanebladet **Profiles**, markere profilen og derefter klikke på **Activate.**

# **2.2.1.2 Ad-hoc modus**

Giv først og fremmest din profil et navn **(Profile name),** som f.eks. "PROF1". Hvis du ønsker at bruge **Mulighed 1** til at oprette profilen, skal du nu indtaste netværks-ID (SSID) for destinationsnetværket i feltet **SSID.** Netværksidentifikationen kan du enten finde i din router eller dit accesspoint i de trådløse LAN-indstillinger eller forhøre dig om hos den person, der er ansvarlig for disse indstillinger. Hvis du ønsker at bruge **Mulighed 2**, er **SSID** allerede overført automatisk fra netværksoversigten.

For at reducere energiforbruget har du mulighed for at anvende adapteren i en **power saving mode.** Her frakobles eller neddrosles bestemte funktioner, såfremt de ikke udnyttes fuldt ud. Vælg **Constantly awake mode**, såfremt du vil arbejde med fuld effekt i hele driftsperioden.

Vælg **Ad-hoc** under netværkstype. Denne modus giver mulighed for forbindelser til andre trådløse LAN klientenheder, som f.eks. USB-adapter, PCI-kort eller CardBus.

Standardindstillingerne for **TX Power, Preamble, RTS-Threshold** og **Fragement Threshold** kan bibeholdes. Under **Ad-hoc WLAN** modus kan du indstille, hvilken standard der skal anvendes. Det afhænger af de andre enheder, der anvendes i netværket. Du kan vælge mellem Kun **802.11b** (11Mbps): Her arbejdes udelukkende ud fra denne standard; Kun **802.11g** (54Mbps): Her arbejdes udelukkende ud fra denne standard; eller **802.11 b/g:** Her understøttes begge standarder. Hvis du ikke er sikker på, hvilken standard dine enheder understøtter, bør du vælge den blandede modus. Derudover bør du indstille den anvendte trådløse LAN-kanal under **Channel**. I 2,4 GHz frekvensbåndet er der 13 kanaler til rådighed i Europa.

Hvis der bruges en sikkerhedskryptering i dit netværk, skal du skifte til fanebladet **Authentication and Security** og fortsætte konfigurationen under **Indstilling af trådløs LAN-sikkerhed.**

Hvis du ikke bruger sikkerhedskryptering i dit netværk, overtager du indtillingerne med **OK!** For at aktivere den oprettede profil skal du skifte til fanebladet **Profiles**, markere profilen og derefter klikke på **Activate.**

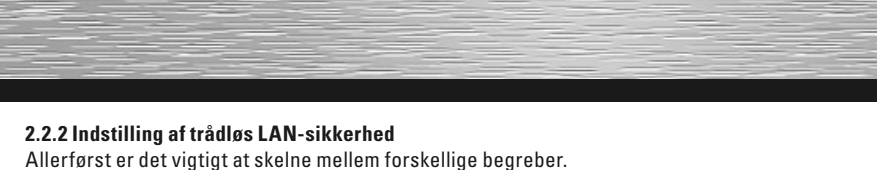

Her er først en kort forklaring af de vigtigste begreber, der anvendes her:

**Autentificering:** Autentificeringen er en proces, hvor f.eks. en persons identitet konstateres ved hjælp af et bestemt kendetegn. Det kan f.eks. ske ved hjælp af et fingeraftryk, et password eller en hvilken som helst anden autorisationsdokumentation.

**Kryptering**: Krypteringen er en proces, hvor en "klartekst" forvandles til en "chiffertekst" via en krypteringsmetode (algoritme). Til dette formål kan der anvendes én eller flere nøgler. Det skal også nævnes, at hver enkelt krypteringsmetode giver én eller flere muligheder for autentificering.

Skift så til fanebladet **Authentication and Security**.

Med denne adapter har du følgende krypteringstyper til rådighed:

**WEP-kryptering med 64 bit og 128 bit WPA og WPA2 kryptering**

> **Bemærk!!! Krypteringen er som standard deaktiveret. Af sikkerhedsmæssige årsager anbefaler vi dog altid at bruge kryptering.**

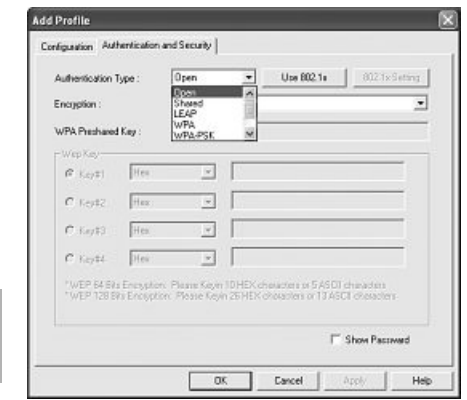

# **2.2.2.1 WEP-kryptering**

Wired Equivalent Privacy **(WEP)** er en standard-krypteringsalgoritme for WLAN. Den skal dels regulere adgangen til nettet og dels sikre dataenes integritet. På grund af forskellige svage steder betragtes metoden som usikker.

Hvis du vil bruge WEP-krypteringen skal du vælge **WEP** under Kryptering!

I forhold til Autentificeringstype er der to muligheder til rådighed under WEP:

Vælg **Open**, såfremt alle klienter skal have fri adgang til WLAN. Der foregår praktisk talt ingen yderligere autentificering.

Vælg **Shared**, hvis du ønsker en autentificering via challenge-response-metoden. Her autentificeres med en hemmelig, delt nøgle. Det er nødvendigt, at alle WLAN deltagere kender denne nøgle.

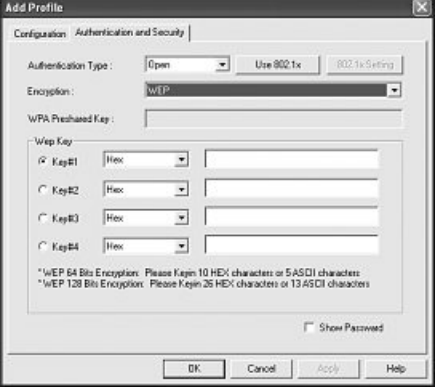

Alle andre valgmuligheder under **Authentication Type** har ingen betydning under WEP.

Du har nu mulighed for at gemme fire nøgler i den nederste halvdel af vinduet.

Det er altid den nøgle, der er markeret, der anvendes.

Der understøttes en kryptering med 64 bit eller 128 bit, hvor 128 bit kryptering giver den største sikkerhed. Vælg først, om du vil bruge **Hex** (du kan bruge tegn fra 0-9 og a-f) eller **ASCII** tegnsættet (du kan bruge alle vilkårlige tegn). Denne indstilling samt valget mellem 64 og 128 bit kryptering bestemmer længden af den nøgle, der skal indtastes.

## **WEP 64 bit ASCII kræver 5 tegn WEP 64 bit HEX kræver 10 tegn WEP 128 bit ASCII kræver 13 tegn WEP 128 bit HEX kræver 26 tegn**

Eksempler: 64 bit Hex (10 tegn) = 231074a6ef 64 bit ASCII (5 tegn) =  $i31n!$ 128 bit Hex (26 tegn) = 231074a6b9773ce43f91a5bef3 128 bit ASCII (13 tegn) = urlaub2006!+0

# **2.2.2.2 WPA/WPA2-kryptering**

Wi-Fi Protected Access **(WPA)** er en krypteringsmetode til WLAN. WPA har samme arkitektur som WEP, men giver yderligere beskyttelse i kraft af dynamiske nøgler, der bygger på Temporal Key Integrity Protocol (TKIP). WPA tilbyder desuden PSK (Pre-Shared-Keys) eller Extensible Authentication Protocol (EAP) til autentificering af brugere. Hertil kræves dog en Radius Server. WPA2 er en videreudvikling af WPA og bruger en anden krypteringsalgoritme AES (Advanced Encryption Standard).

I forhold til autentificering skelnes ved WPA mellem **Pre-shared-key** og autentificering via specielle **autentificeringsprotokoller**, hvor det oftest handler om varianter af EAP (Extensible Authentication Protocol). Til den anden autentificeringsmetode, der dog sjældent bruges af private, anvendes en såkaldt autentificeringsserver **(RADIUS-server)**. De oplysninger, der kræves til konfiguration af denne autentificeringsmetode, får du af din administrator.

Metoden med Pre-shared-key er derimod mere almindelig og giver en høj grad af sikkerhed.

Hvis du vil bruge **WPA kryptering**, skal du under Autentificeringstype vælge **WPA-PSK** og vælge **TKIP** under Kryptering!

I feltet **WPA Preshared Key** skal du så blot indtaste den anvendte nøgle!

Den indtastede nøgle skal være fuldstændig identisk med den nøgle, der anvendes i netværket. Den har en længde på mindst 8 og maks. 63 vilkårlige tegn ved ASCII, hvorved bogstaver (A-Z), tal og sætningstegn er tilladt eller 64 tegn ved HEX, hvor der kun må anvendes tegn fra 0-9 og fra a-f. Hvis du ikke selv har denne nøgle, kan du finde den i din router /dit accesspoint eller få den oplyst hos den person, der er ansvarlig for disse enheder. Bekræft indstillingerne ved at klikke på **OK.**

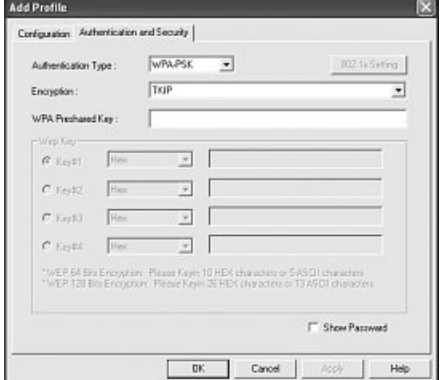

Hvis du vil bruge **WPA2 kryptering**, skal du under Autentificeringstype vælge **WPA2-PSK** og vælge **AES** under Kryptering! I feltet WPA Preshared Key skal du så blot indtaste den anvendte nøgle!

Den indtastede nøgle skal være fuldstændig identisk med den nøgle, der anvendes i netværket. Den har en længde på mindst 8 og maks. 63 vilkårlige tegn ved ASCII, hvorved bogstaver (A-Z), tal og sætningstegn er tilladt eller 64 tegn ved HEX, hvor der kun må anvendes tegn fra 0-9 og fra a-f. Hvis du ikke selv har denne nøgle, kan du finde den i din router / dit accesspoint eller få den oplyst hos den person, der er ansvarlig for disse enheder.

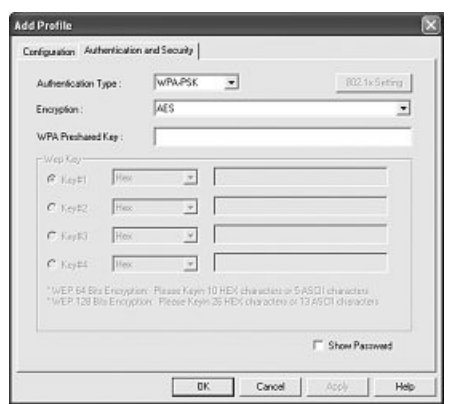

Bekræft indstillingerne ved at klikke på **OK**.

For at aktivere den oprettede profil skal du skifte til fanebladet **Profiles**, markere profilen og derefter klikke på **Activate.**

## **3. Installation og konfiguration under Windows Vista**

Gem alle åbne dokumenter inden installationen. Luk derefter alle aktive programmer.

Sæt vedlagte cd-rom i. Installationsprogrammet starter i reglen automatisk. Hvis menuen ikke starter automatisk, så dobbeltklik på ikonet for cd-drevet på skrivebordet. **Råd:** Hvis der ved ilægning af CD-ROM'en ses et vindue med "**Automatisk afspilning**", så skal du i dette klikke på "**Kør autorun.exe**". Derefter vises følgende vindue: Vælg det ønskede sprog! Når sproget er valgt, vises følgende vindue.

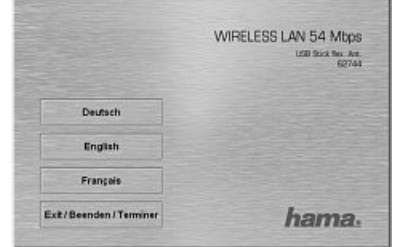

### Klik på "**Install (Win Vista)**". Nu ses meldingen "**Et uidentificeret program ønsker adgang til din computer**". Giv tilladelse til installationen ved et klik på "**Tillad**".

Klik i det næste vindue "**Welcome to the InstallShield Wizard...**" på -> **Next**. Dernæst fortsætter du med "Install" og forbinder så WLAN stickeren med din computer.

Vent indtil vinduet "**InstallShield Wizard completed**" ses og afslut med **Finish**.

## **3.1 Brug af Windows Vista konfigurationsprogram**

Klik med venstre musetast på symbolet med de to computermonitorer på proceslinien:

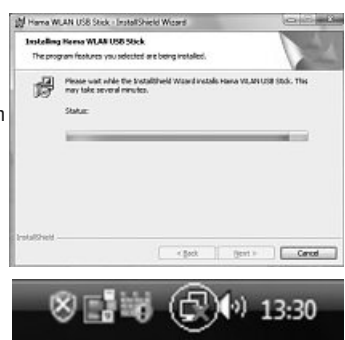

Derefter kan du oprette forbindelser til bestående WLAN-net. Klik hertil på "**Der blev fundet trådløse netværk**". Hvis denne mulighed ikke er til stede, skal du vente ca. et minut. Hjælper dette ikke, skal du kontrollere, om WLAN routeren henholdsvis access point'et er driftsklar.

### De fundne netværk vises nu.

Vælg det korrekte netværk og klik herefter på "**Opret forbindelse**" **Råd om skjulte netværk:** I disse tilfælde vises navnet ikke. I stedet for betegnes de som "**Netværk uden navn**". Yderligere bliver du ved oprettelse af forbindelse spurgt om navnet.

Som næste skridt bliver du i de fleste tilfælde opfordret til at indtaste **netværkssikkerhedsnøglen**. Vi fraråder benyttelse af ukrypterede netværk af sikkerhedsgrunde.

Klik til bekræftelse på "Opret forbindelse".

Windows opretter nu forbindelse til det ønskede netværk. Dernæst kan du gemme netværket og starte det automatisk næste gang. Så bliver forbindelsen i fremtiden oprettet automatisk. Afslut konfigurationen med et museklik på "**Luk**".

### **3.2 Opbygning af et ad-hoc-netværk**

Dette muliggør direkte forbindelse til en anden Wireless LAN Client enhed, som for eksempel et USB-stick eller et WLAN PCI indbygningskort. Hertil er en Wireless LAN router eller accesspoint ikke påkrævet.

Hvis et sådant netværk allerede findes, kan du som foran beskrevet tilslutte dig dette. Hvis det skal opbygges først, så andre brugere kan tilslutte sig, skal du gøre følgende:

Klik med venstre musetast på symbolet med de to computermonitorer på proceslinien:

# 8日曜日の113:30

Klik derefter på "**Opret forbindelse til et netværk**", "**Konfigurer en forbindelse eller et netværk**" og herefter "**Konfigurer et trådløst ad-hoc-netværk (computer-til-computer)**". Bekræft herefter med **-> Næste -> Næste**.

I næste vindue er indtastning af netværksnavn og sikkerhedstype nødvendigt. Oplysninger herom bliver indblændet, når du bevæger musemarkøren hen over det pågældende felt.

# **Yderligere oplysninger til netværksnavne og**

**WPA2-sikkerhedsnøgle:**

Du må her kun benytte bogstaverne A-Z, såvel som cifrene 0-9.

Bekræft indtastningerne med **-> Næste -> Luk**.

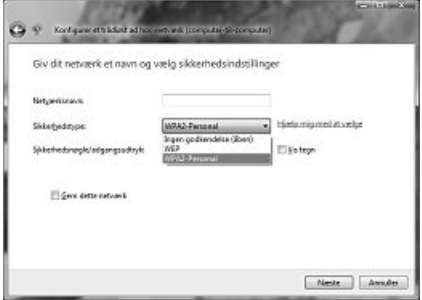

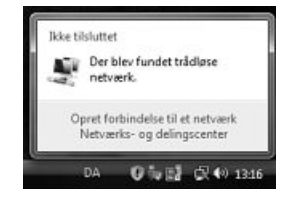

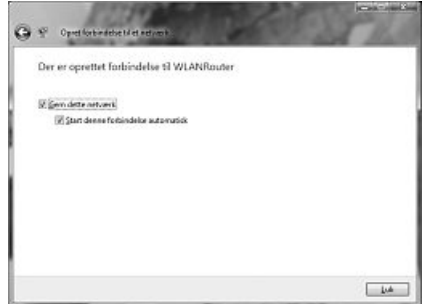

## **4. Konfiguration af styresystem og computer (Windows)**

Når netværksenheden er installeret korrekt, mangler der bl.a. at blive installeret eller konfigureret en protokol. Det er via en protokol, at computerne i et netværk udveksler data. Oftest anvendes TCP/IP. Her skal der tildeles en selvstændig adresse til hver computer. Den automatiske adressetildeling er kun pålidelig, hvis netværket indeholder en DHCP-server, altså f.eks. en router eller et accesspoint. Hvis du råder over en sådan enhed med DHCP-funktion, bør du lade indstillingen stå på automatisk.

Gå frem på følgende måde for at kontrollere indstillingerne på din pc:

## **Start > Indstillinger > Kontrolpanel > Netværksforbindelser**

Her skal du vælge den forbindelse (netværksadapter), via hvilken din pc er forbundet med routeren, f.eks. "LAN-forbindelse". Når du har højreklikket på forbindelsen, får du følgende billede frem under **Properties.**

Markér linjen **Internet Protocol** (TCP/IP) og klik derefter på **Properties.**

Vælg **Obtain an IP address automatically** og **Obtain DNS server address automatically**, såfremt der er en DHCP-server i dit netværk! Bekræft med **OK** og igen med **OK** i det næste vindue!

Din pc er nu sådan konfigureret, at den automatisk henter sin IP-adresse fra routeren.

Hvis du ikke har en enhed med integreret DHCP-server, skal du fordele IP-adresserne manuelt. Nedenstående eksempel beskriver den grundlæggende indretning ved manuel adressefordeling. Til lokale netværk findes specielle adresseområder, der ikke ledes videre på internettet. Et område, du kan bruge til dit netværk, er f.eks. 192.168.1.1 til 192.168.1.254. Den første pc får så adressen 192.168.1.1, den anden får adressen 192.168.1.2, og den tredje får adressen 192.168.1.3, osv.

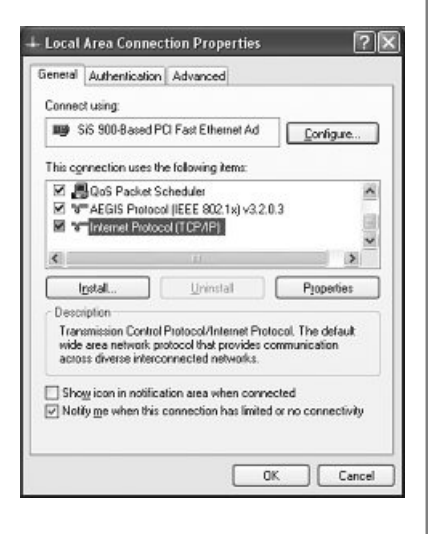

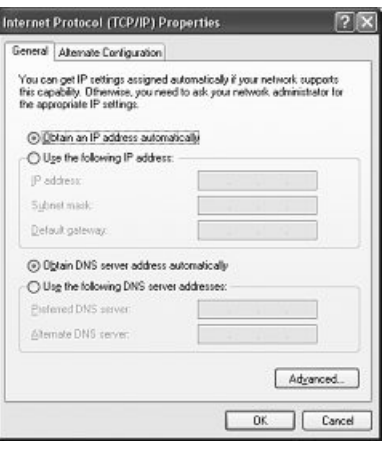

Vælg **Use the following IP-adresse** og indtast din IP-adresse ud fra ovenstående mønster.

1. pc = IP-adresse 192.168.1.1 subnetmaske 255.255.255.0 2. pc = IP-adresse 192.168.1.2 subnetmaske 255.255.255.0

Bekræft med **OK!**

**5. Afinstallation af driver og konfigurationsprogram under Windows** Vælg **Start => Indstillinger => Kontrolpanel => Tilføj eller fjern programmer**

Vælg **Hama Wireless Utility** og klik på **Remove!** Klik på **Remove completely** ved det efterfølgende spørgsmål. Afbryd enheden fra din computer, når du opfordres til det. Klik derefter på **OK.** Programmet er nu fjernet fra din computer.

Efter afinstallationen kan det være nødvendigt at genstarte systemet. Gem derfor alle åbne dokumenter og luk alle programmer, inden du genstarter din pc.

# **6. Installation af driver og konfigurationsprogram under MAC OS X**

Gem alle åbne dokumenter inden installationen. Luk derefter alle aktive programmer. Sørg for, at du har de nødvendige administratorrettigheder til at kunne installere driveren korrekt.

Slut Hama WLAN USB-adapteren til en fri USB 2.0 port. Start så din Apple computer.

Så snart styresystemet er færdigt indlæst, skal du lægge vedlagte driver cd-rom i dit drev. Derefter vises en ikon med cd-rom'en på din desktop. Dobbeltklik på ikonen og vælg mappen MAC-driver i Finder-vinduet. Dér ligger den DMG-fil, der kræves til installationen. Dobbeltklik på DMG-filen, for at aktivere diskbilledet.

Når diskbilledet er aktiveret, skal du vælge den rigtige mappe for din installerede MAC OS X version og derefter dobbeltklikke på den tilsvarende PKG-fil. Installationen starter.

Vælg den harddisk, du vil installere driveren og konfigurationsprogrammet på. Derefter kræves en genstart af systemet.

## **7. Konfiguration af styresystem og computer under MAC OS X**

Når du har installeret driveren, skal du konfigurere netværksomgivelserne i forhold til den nye situation. Gå frem på følgende måde:

Klik på **Apple** ikonen på den øverste menulinje og vælg menupunktet **environment.** Vælg menupunktet **Network.** Nedenstående vindue åbnes. Bekræft med **OK!**

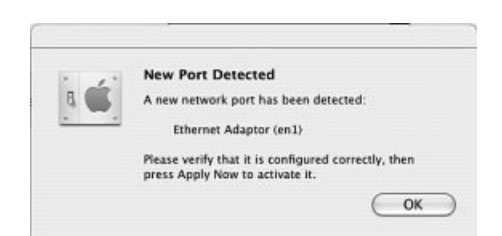

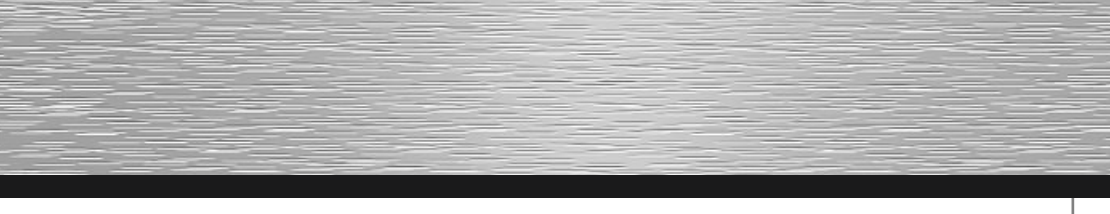

**Bemærk:** Hvis du ikke får ovenstående melding, er Hama WLAN USB-adapteren ikke registreret korrekt af din PowerMac. Sørg for, at adapteren er korrekt forbundet med en USB 2.0 port og at USB 2.0 interfacekortet er korrekt installeret i dit system!

Når Hama WLAN USB-adapteren er registreret korrekt, åbnes nedenstående vindue:

Vælg Ny lokalitet… under menupunktet Lokalitet. Navngiv den **new environment** med f.eks. WLAN og klik på knappen **OK.**

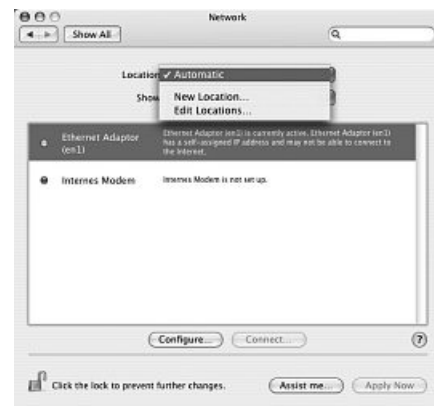

Vælg menupunktet **environment** i Netværksvinduet igen og vælg den netop oprettede nye lokalitet, i dette tilfælde **WLAN**. Vælg derefter menupunktet Vis i Netværksvinduet og vælg punktet **Network konfiguration.**

**Bemærk:** Valget af tilslutninger kan være forskellige alt efter MAC-model og udstyr.

I vores tilfælde skal du slette fluebenene ved alle tilslutninger med undtagelse af tilslutningen Ethernet- tilslutning **(en2).** Klik derefter på knappen **Activate.** Konfigurationen af systemet er nu afsluttet.

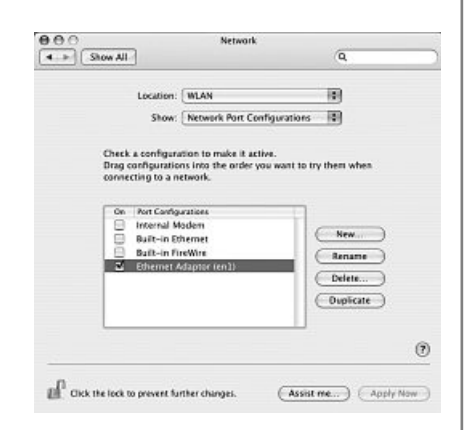

# **8. Konfigurationsprogrammet – introduktion og betjening under Mac OS X**

Da Hama WLAN USB-adapteren ikke er et officielt Apple Airport produkt, kan du ikke bruge det Airport hjælpeværktøj, der er integreret i systemet. For at kunne konfigurere Hama WLAN USB-adpateren, skal du åbne det vedlagte værktøj. Åbn Finder og vælg den faste disk, du forinden har installeret driveren og værktøjet på. Værktøjet installeres som standard i mappen Programmer. Dobbeltklik på ikonen WirelessUtilityRT73USB.

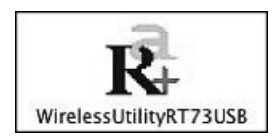

Derefter vises følgende vindue:

Her ser du alle disponible trådløse netværk. Her vises de **SSID**, der bruges til identifikation af WLAN-udstyr i det pågældende trådløse netværk, routerens MAC-adresse **(BSSID),** signalstyrken **(Signal)**, den anvendte kanal **(Channel)**, den anvendte krypteringsalgoritme **(Encryption)**, samt autentificeringen **(Authentification)** og netværkstypen **(Network Type)**.

Nederst i dette vindue ses forbindelsesstatus **(Connected / Disconnected).** Med knappen **RESCAN** kan du søge efter trådløse netværk én gang til.

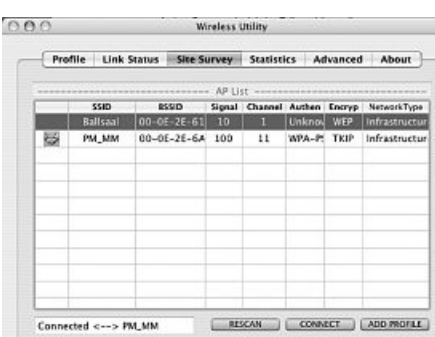

### **8.1 Hurtig konfiguration**

Vælg først det ønskede WLAN-netværk ved at klikke på den tilsvarende linje i listen.

Det valgte netværk får nu en blå baggrund i listen. Klik så på knappen **Connect.**

Du er tilsluttet netværket, når det valgte netværk kører uden kryptering og signalstyrken er tilstrækkelig. Det fremgår af det grønne symbol, og **Connect** vises i statusvinduet.

Hvis du har aktiveret en kryptering, bliver du nu spurgt om nøglen. Indtast nøglen i det tilsvarende felt. ( se nedenstående eksempel )

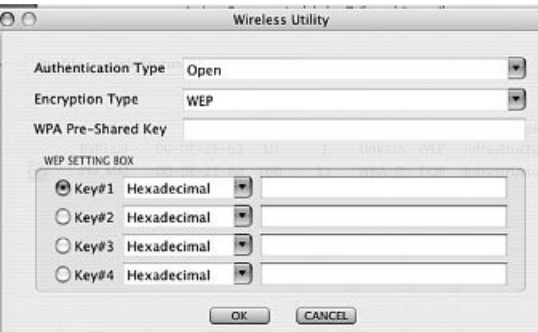

Her kan du indtaste de nødvendige data til krypteringen.

De skal være identiske med indstillingerne på router eller accesspoint. **Authentication Type** og

**Encryption Type** vil normalt allerede være valgt i forhold til destinationsnetværket. Indtast derefter nøglen, der skal stemme præcis overens med den nøgle, der bruges til routeren eller accesspointet. Bekræft med **OK**, når du er færdig med indtastningen.

Hvis du ikke selv har denne nøgle, så kontakt den person, der er ansvarlig for konfigurationen af routeren eller accesspointet.

For yderligere informationer vedrørende indstilling af krypteringen, læs videre på side 16 under **Indstilling af trådløs LAN-sikkerhed**

For at få yderligere informationer om den etablerede forbindelse, skal du skifte til fanebladet **Link Status.** Her får du oplysninger om f.eks. Forbindelseskvalitet **(Link Quality)** og Signalstyrke **(Signal Strenght)**.

### **8.2 Avanceret konfiguration**

Til konfigurationen af din Hama WLAN USB-adapter er det en god hjælp at oprette en **Profile**. En profil bruges til at kunne gemme forskellige indstillinger for en forbindelse under ét bestemt navn. Hvis du f.eks. vil skifte mellem forskellige trådløse netværk, kan du gemme indstillingerne for netværkene i profiler og dermed få mulighed for hurtig omkonfiguration.

### **8.2.1 Oprettelse af ny profil**

For at kunne oprette en profil **(Profile)** har du brug for følgende oplysninger:

- **SSID** (netværks-ID): Det er netværksnavnet på det ønskede netværk.
- **Encryption Type:** Den kryptering, der anvendes i destinationsnetværket
- Netværkstypen **(Network Type)**: Infrastruktur eller Ad-hoc

Åbn **Wireless Utility**. Du har mulighed for at vælge det ønskede netværk via fanebladet Netværksoversigt **(Site Survey)** og derefter starte dialogen via knappen

**ADD PROFILE,** eller skifte til fanebladet Profile og starte dialogen der ved at trykke på knappen **ADD**.

Giv først din profil et navn **(Profil Name)**. Under SSID skal du så ud fra listen af disponible netværk vælge det, du gerne vil forbindes med.

For at reducere energiforbruget har du mulighed for at anvende adapteren i en energisparemodus **(Power Saving Mode).** Her frakobles eller neddrosles bestemte funktioner, såfremt de ikke udnyttes fuldt ud. Vælg CAM **(Constantly Awake Mode)**, hvis du vil arbejde med fuld effekt i hele driftsperioden.

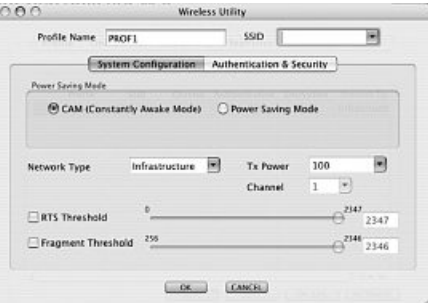

Med denne Hama WLAN USB-adapter har du mulighed for at opbygge to forskellige netværkstyper. Vælg **Infrastructure** under Network type, såfremt du vil tilsluttes en router eller et accesspoint. Standardindstillingerne for **TX Power, RTS Threshold** og **Fragment Threshold** kan bibeholdes.

Hvis du vil etablere en forbindelse til en anden WLAN-klient uden router eller accesspoint, skal du vælge **802.11 Ad-hoc.**

Standardindstillingerne for **TX Power, Channel, RTS Threshold** og **Fragment Threshold** kan bibeholdes.

### **8.2.2 Indstilling af trådløs LAN-sikkerhed**

Allerførst er det vigtigt at skelne mellem forskellige begreber. Her er først en kort forklaring af de vigtigste begreber, der anvendes her:

Autentificering **(Authentification):** Autentificeringen er en proces, hvor f.eks. en persons identitet konstateres ved hjælp af et bestemt kendetegn. Det kan f.eks. ske ved hjælp af et fingeraftryk, et password eller en hvilken som helst anden autorisationsdokumentation.

Kryptering **(Encryption)**: Krypteringen er en proces, hvor en "klartekst" forvandles til en "chiffertekst" via en krypteringsmetode (algoritme). Til dette formål kan der anvendes én eller flere nøgler. Det skal også nævnes, at hver enkelt krypteringsmetode giver én eller flere muligheder for autentificering.

Skift nu til fanebladet **Advanced.**

Under Wireless Modus kan du indstille, hvilken standard der skal anvendes. Det afhænger af de andre enheder, der anvendes i netværket. Du kan vælge mellem **802.11 B only** Mode (11Mbps): Her arbejdes udelukkende ud fra denne standard; eller **802.11 B/G mixed** mode (op til 54Mbps): Her understøttes begge standarder. Hvis du ikke er sikker på, hvilken standard dit udstyr understøtter, bør du bruge den blandede modus **(802.11 B/G mixed mode)**. Alle andre indstillinger bør du vælge som vist i billedet nedenfor.

Bekræft dine indtastninger ved at klikke på **Apply!**

Med denne adapter har du følgende krypteringstyper til rådighed:

WEP-kryptering med 64 bit og 128 bit WPA-kryptering

> **Bemærk!!! Krypteringen er som standard deaktiveret. Af sikkerhedsmæssige årsager anbefaler vi dog altid at bruge kryptering.**

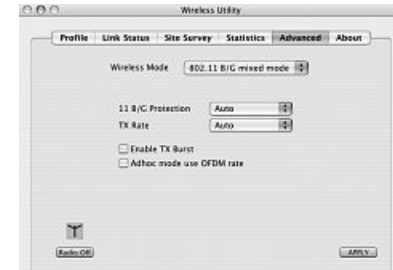

### **8.2.2.1 WEP-kryptering**

Wired Equivalent Privacy (**WEP**) er en standard-krypteringsalgoritme for WLAN. Den skal dels regulere adgangen til nettet og dels sikre dataenes integritet. På grund af forskellige svage steder betragtes metoden som usikker.

Hvis du vil bruge WEP-krypteringen, skal du vælge følgende indstillinger:

I forhold til Autentificeringstype (**Authentication Type**) er der to muligheder til rådighed under WEP:

Vælg **Open**, såfremt alle klienter skal have fri adgang til WLAN. Der foregår praktisk talt ingen yderligere autentificering.

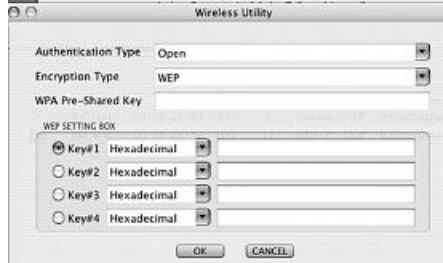

Vælg **Shared**, hvis du ønsker en autentificering via challenge-response-metoden. Her autentificeres med en hemmelig, delt nøgle. Det er nødvendigt, at alle WLAN deltagere kender denne nøgle.

Alle andre valgmuligheder under **Authentication Type** har ingen betydning under WEP.

Du har nu mulighed for at gemme fire nøgler i den nederste halvdel af vinduet. Det er altid den nøgle, der er markeret, der anvendes.

Der understøttes en kryptering med **64 bit** eller **128 bit**, hvor 128 bit kryptering giver den største sikkerhed. Vælg først, om du vil bruge **Hexadecimal** (du kan bruge tegn fra 0-9 og a-f) eller **ASCII** (du kan bruge alle vilkårlige tegn). Denne indstilling samt valget mellem 64 og 128 bit kryptering bestemmer længden af den nøgle, der skal indtastes.

# **WEP 64 bit ASCII kræver 5 tegn WEP 64 bit Hexadecimal kræver 10 tegn WEP 128 bit ASCII kræver 13 tegn WEP 128 bit Hexadecimal kræver 26 tegn**

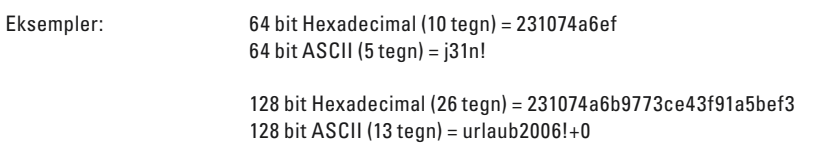

# **8.2.2.2 WPA-kryptering**

Wi-Fi Protected Access **(WPA)** er en krypteringsmetode til WLAN. WPA har samme arkitektur som WEP, men giver yderligere beskyttelse i kraft af dynamiske nøgler, der bygger på Temporal Key Integrity Protocol (TKIP). WPA tilbyder desuden PSK (Pre-Shared-Keys) eller Extensible Authentication Protocol (EAP) til autentificering af brugere. Hertil kræves dog en Radius Server.

I forhold til autentificering skelnes ved WPA mellem Pre-shared-key og autentificering via specielle autentificeringsprotokoller, hvor det oftest handler om varianter af EAP **(Extensible Authentication Protocol)**. Til den anden autentificeringsmetode, der dog sjældent bruges af private, anvendes en såkaldt autentificeringsserver **(RADIUS-server)**. De oplysninger, der kræves til konfiguration af denne autentificeringsmetode, får du af din administrator.

Metoden med Pre-shared-key er derimod mere almindelig og giver en høj grad af sikkerhed.

Hvis du vil bruge WPA-kryptering, skal du under Authentication Type vælge **WPA-PSK** og vælge **TKIP** eller **AES** under Encryption Type!

I feltet **WPA Preshared Key** skal du så blot indtaste den anvendte nøgle!

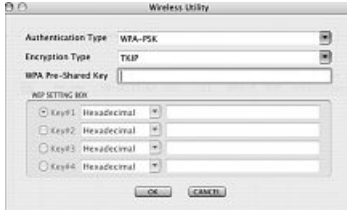

Den indtastede nøgle skal være fuldstændig identisk med den nøgle, der anvendes i netværket. Den har en længde på mindst 8 og maks. 63 vilkårlige tegn ved **ASCII**, hvorved bogstaver (A-Z), tal og sætningstegn er tilladt eller 64 tegn ved **HEX**, hvor der kun må anvendes tegn fra 0-9 og fra a-f. Hvis du ikke selv har denne nøgle, kan du finde den i din router / dit accesspoint eller få den oplyst hos den person, der er ansvarlig for disse enheder. Bekræft indstillingerne ved at klikke på **OK.**

### **9. Support- og kontaktinformationer**

### **Ved defekte produkter:**

Ved produktreklamationer bedes du kontakte din forhandler eller Hama produktrådgivning.

## **Internet/World Wide Web**

Få produktunderstøttelse, nye drivere eller produktinformationer. Se under www.hama.com

## **Support hotline – Hama produktrådgivning:**

Tlf. +49 (0) 9091 / 502-115 Fax +49 (0) 9091 / 502-272 E-mail: produktberatung@hama.de

### **Bemærkning:**

Dette produkt må kun anvendes i Tyskland, Østrig, Schweiz, England, Frankrig, Belgien, Italien, Spanien, Nederlandene, Danmark, Ungarn, Polen, Sverige, Portugal, Luxemburg, Irland, Grækenland, Tjekkiet, Slovakiet, Finland og Rumænien!

Overensstemmelseserklæringen iht R&TTE-direktivet 99/5/EF finder du under www.hama.com